**Dipl.-Ing. Sven Hohenstern**

# EuroSta.holz

# Leistungsbeschreibung der EuroSta-Module M600.de und M601

EuroSta.holz ist ein positionsorientiertes Stabwerksprogramm, das speziell für die Anforderungen der Tragwerksplanung im Bauwesen konzipiert ist. Die grafische Bearbeitung der Tragstruktur sowie der Positionsbezug ermöglichen eine schnelle und effektive Eingabe verschiedenster Tragsysteme.

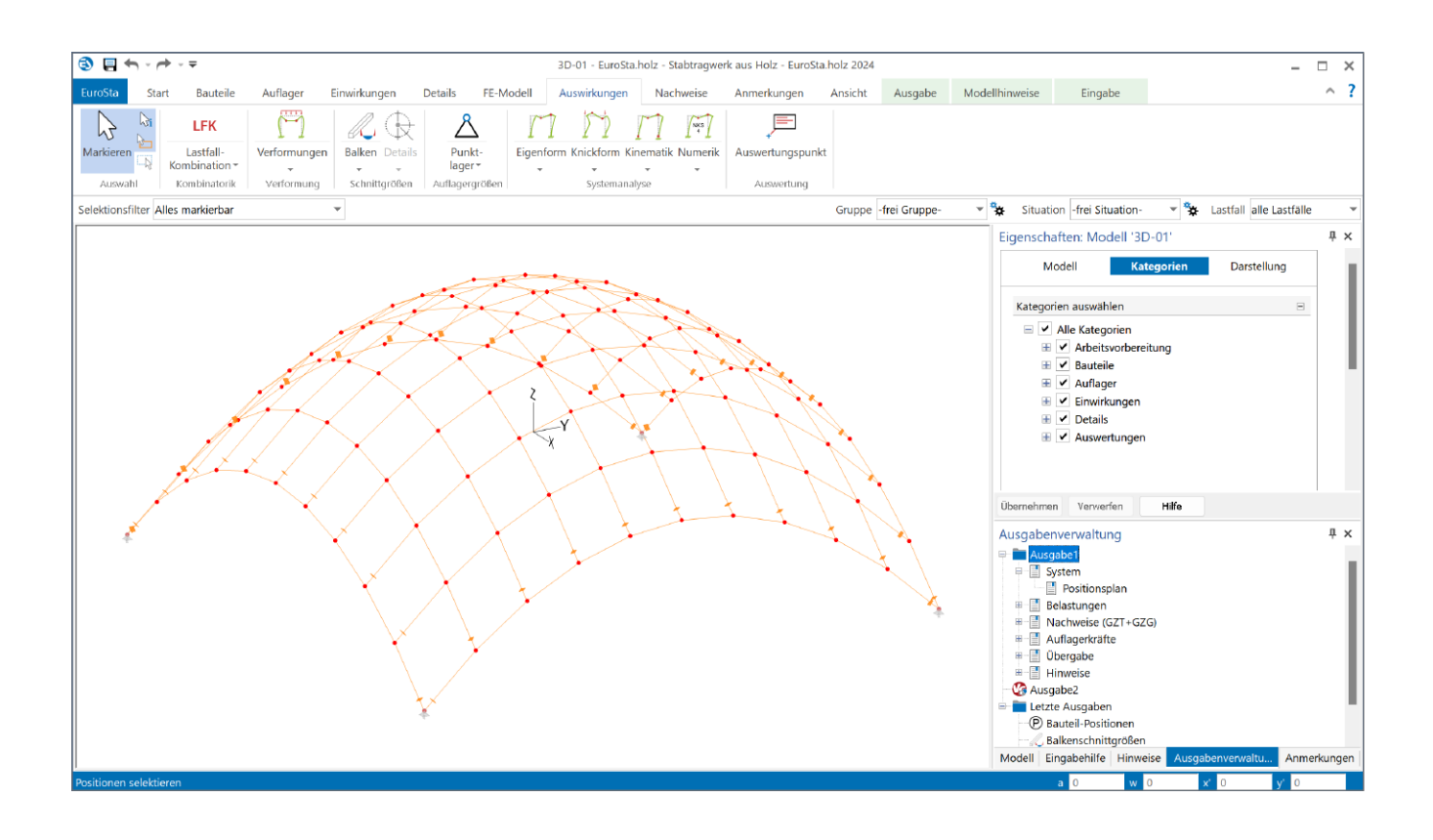

# **Allgemein**

Mit dem Grundmodul M600.de stehen alle Werkzeuge zur Verfügung, um komplette 2D-Stabtragwerke im Holzbau zu bearbeiten. Dies erstreckt sich von der Eingabe über die Berechnung und Nachweise bis hin zur Ausgabe. Mit dem Zusatzmodul M601 werden diese Funktionalitäten auf 3D-Stabtragwerke erweitert.

Einen ersten Überblick über den Leistungsumfang der Module und die verwendeten Begrifflichkeiten bietet auch der Produktflyer [1] zu EuroSta.holz.

# **Eingabe**

Die Modellierung eines Tragwerks in EuroSta setzt sich aus der Eingabe verschiedener Positionen zusammen. Sowohl Bauteile als auch Auflager und Lasten werden über Positionen abgebildet. Eine Übersicht der einzelnen Positionstypen erfolgt im späteren Abschnitt "Positionstypen".

Nachfolgend wird kurz die Positionseingabe erläutert. Dabei spielt es keine Rolle, ob es sich bei der Position um ein Bauteil, eine Last oder ein Auflager handelt, da die Eingabe prinzipiell gleich funktioniert. Es gibt nur leichte Unterschiede zwischen punkt-, linien- und flächenförmigen Positionstypen.

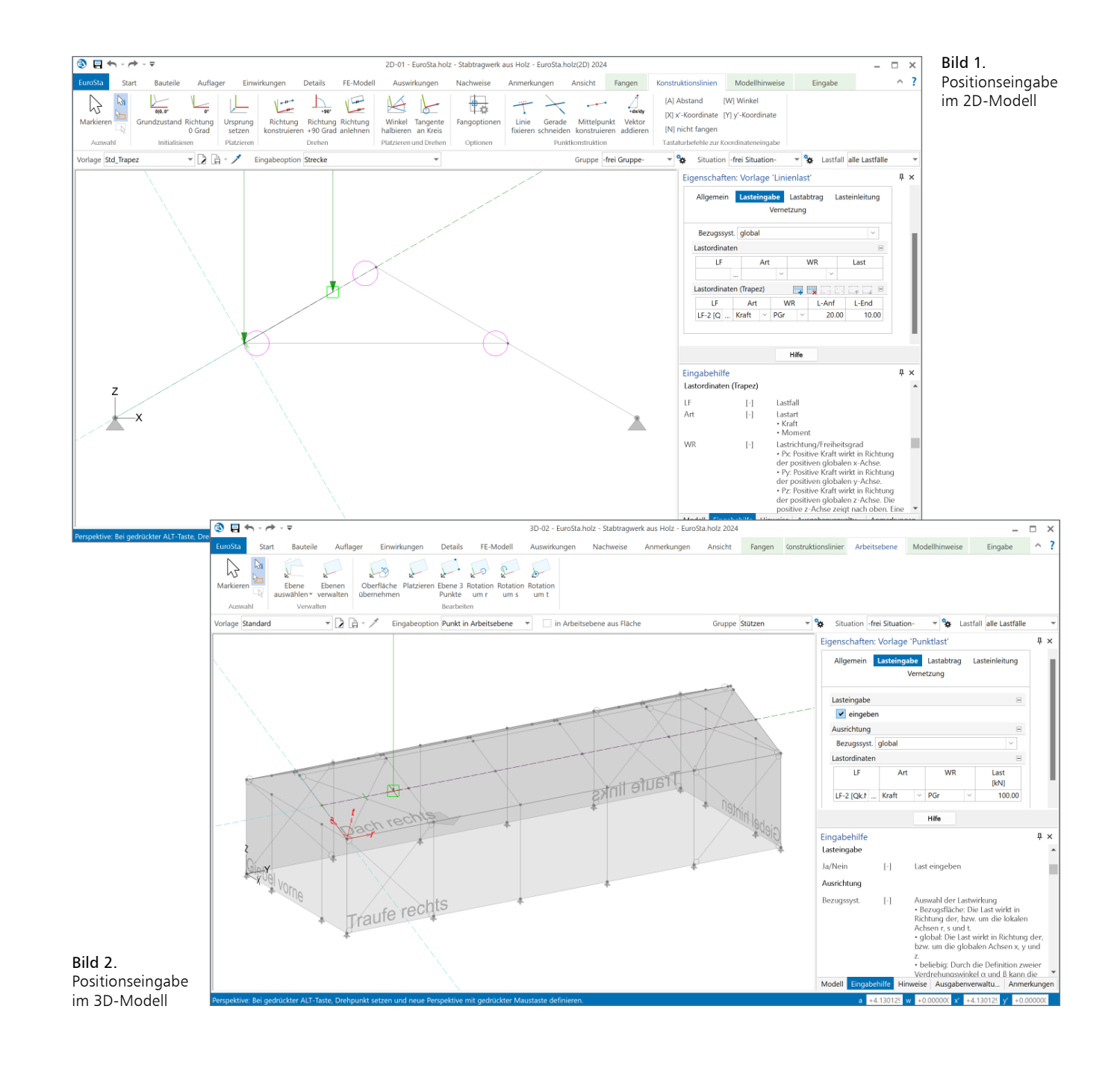

#### **Eingabe im 2D-Modell**

Die Eingabe im EuroSta-2D-Modell erfolgt analog der 2D-Eingabe bspw. eines Plattenmodells (M100.de) – mit dem Unterschied, dass die Eingabeebene die "stehende" xz-Ebene darstellt und nicht die "liegende" xy-Ebene des Plattenmodells. Somit wirken Eigengewichtslasten immer entgegen der positiven z-Achse nach unten.

Um eine neue Position einzugeben, ist im Menüband der entsprechende Positionstyp aufzurufen. Bevor die Position im Grafikfenster abgesetzt wird, sollte zunächst in der Optionenleiste die gewünschte Positions-Vorlage gewählt werden. Im Eigenschaften-Fenster sind die Vorlage-Eigenschaften der nachfolgend zu setzenden Position zu sehen. Diese lassen sich vor dem Absetzen der Position noch bearbeiten.

Als nächster Schritt wird (ebenfalls in der Optionenleiste) die Eingabeoption gewählt, mit der die Position am besten konstruiert werden kann. Bei linienförmigen Positionstypen stehen bspw. die Optionen "Strecke" und "Polygon" zur Verfügung.

Je nach Eingabeoption sind nun zur Erstellung der Position ein oder mehrere Punkte im Grafikfenster zu konstruieren. Zentrales Werkzeug hierbei sind die Konstruktionslinien. Die Koordinaten des neuen Punktes beziehen sich immer relativ auf die aktuellen Konstruktionslinien. Diese lassen sich jederzeit neu platzieren oder ausrichten, so dass sich mit geschickter Verwendung der Konstruktionslinien jeder gewünschte Punkt konstruieren lässt. Alle Funktionalitäten zu Konstruktion und Konstruktionslinien sind während der Eingabe im Kontextregister "Konstruktionslinien" verfügbar (Bild 1).

Weitere Informationen zur 2D-Eingabe sind dem mb-news-Artikel [2] zu diesem Thema zu entnehmen.

Der Eingabe-Modus kann mit Druck auf die ESC-Taste verlassen werden. Bereits platzierte Positionen lassen sich selektieren und nachträglich bearbeiten. Im Eigenschaften-Fenster werden dann die Positionseigenschaften der selektierten Position(en) angezeigt und können bei Bedarf noch editiert werden. Die Positionseigenschaften sind nicht zu verwechseln mit den Vorlage-Eigenschaften, die während einer Positionseingabe im Eigenschaften-Fenster angezeigt werden. Im Kontextregister "Bearbeiten" stehen zudem alle Bearbeitungsfunktionen für die jeweils selektierten Positionen zur Verfügung (Bild 3).

# **Eingabe im 3D-Modell**

Die Eingabe im 3D-Modell verläuft ganz ähnlich zu der Eingabe im 2D-Modell. Größter Unterschied ist die zusätzliche Wahl der Arbeitsebene. Über die Darstellung eines roten lokalen r/s/t-Koordinatensystems wird die Lage der aktuellen Arbeitsebene im Raum ersichtlich (Bild 2). Zudem befinden sich die bereits erwähnten Konstruktionslinien immer innerhalb der aktuellen Arbeitsebene. Als Arbeitsebene kann eine der Standardebenen xy, xz oder yz gewählt werden; sie kann aber auch ganz beliebig platziert und ausgerichtet werden. Alle Funktionalitäten zur Arbeitsebene sind während einer Eingabe im Kontextregister "Arbeitsebene" verfügbar (Bild 2).

Wurde die Arbeitsebene gewählt oder platziert, kann nun innerhalb der Arbeitsebene wie bei der 2D-Eingabe gearbeitet werden. Mit Ausnahme der 3D-Eingabeoptionen bewirken alle übrigen Eingabeoptionen, dass die Positionen innerhalb der aktuellen Arbeitsebene platziert werden.

Die Besonderheit der 3D-Eingabeoptionen (wie bspw. "3D-Punkt" oder "Strecke (3D)") ist, dass mit dieser die aktuelle Arbeitsebene ignoriert wird und stattdessen auf beliebige Punkte des Tragwerks (üblicherweise durch Fangen) zugegriffen werden kann, wobei deren tatsächliche 3D-Koordinaten verwendet werden. Weitere Informationen zur 3D-Eingabe sind dem mb-news-Artikel [3] zu diesem Thema zu entnehmen.

Wenn das EuroSta-Modell im Austausch mit anderen Anwendungen der mb WorkSuite steht, kann es von Vorteil sein, den Modell-Ursprung des EuroSta-Modells anzupassen. Entsprechende Funktionen zum Verändern des Modell-Ursprungs sind im Register "Start" zu finden (Bild 5). Weitere Informationen zum Modell-Ursprung sind dem mb-news-Artikel [4] zu diesem Thema zu entnehmen.

# **Stabtabelle**

Das Fenster "Stäbe Tabelleneingabe" (Bild 3), welches standardmäßig nicht sichtbar ist, lässt sich im Register "Ansicht" über den Schalter "Stabtabelle" aktivieren. Dieses dient dazu, Stabpositionen tabellarisch zu verwalten.

Die beiden Haupteinsatzgebiete der Stabtabelle sind zum einen das Editieren der Koordinaten im Tabellenformat, wodurch sich auch beliebige Stabkonstruktionen durch Kopieren der Stabkoordinaten über die Windows-Zwischenablage bspw. aus anderen Tabellenkalkulationsprogrammen erzeugen lassen, und zum anderen kann die Tabelle nach Bezeichnung, Querschnitt, Material oder Stabkoordinaten sortiert werden, was eine anschließende gezielte Selektion bestimmter Positionen vereinfacht. Diese Tabellenselektion kann dann einfach als Positionsselektion ins Modell-Fenster übernommen werden.

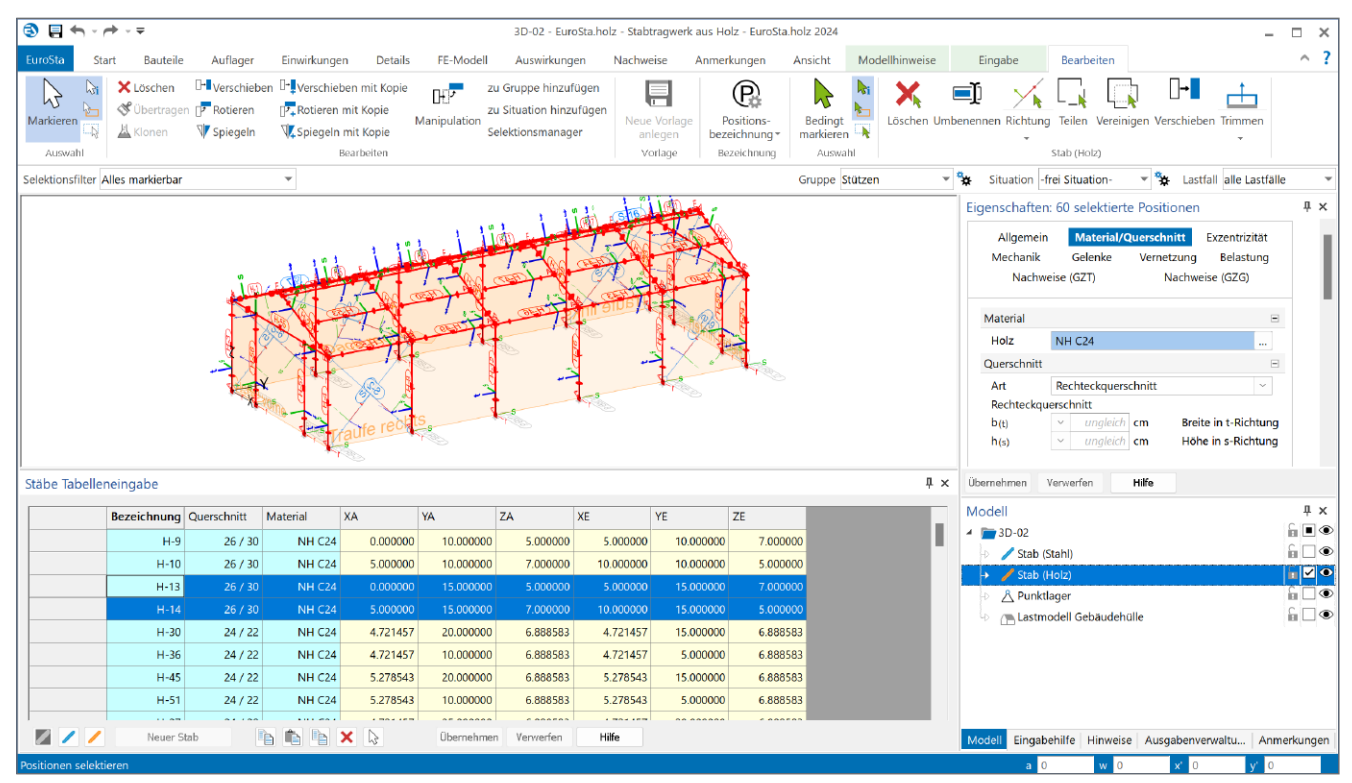

Bild 3. Stabtabelle

#### **Makros**

Um regelmäßige Tragwerke oder Tragwerksteile (bspw. Fachwerke) automatisiert erzeugen zu lassen, bietet EuroSta verschiedene Makros an. Diese sind im Systemmenü über "Importieren" verfügbar. Im 3D-Modell sind zudem noch Makros für die Erzeugung eines Trägerrosts und einfacher Hallen verfügbar. Als Besonderheit kann sogar über eine frei definierbare Formel bspw. eine Kuppel generiert werden (s. Titelbild). Weitere Informationen zur Verwendung von Makros sind dem mb-news-Artikel [5] zu diesem Thema zu entnehmen.

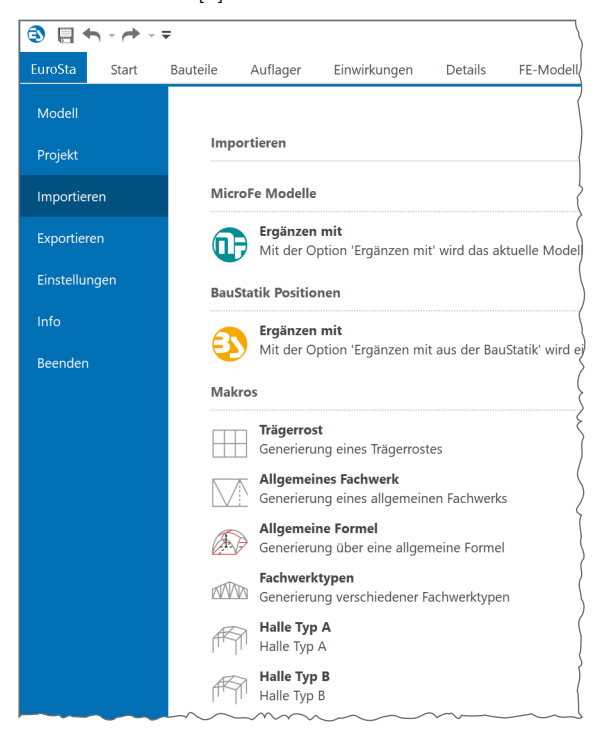

Bild 4. Makros (im 3D-Modell)

## **Positionstypen**

Folgende Positionstypen stehen (ggf. über Zusatzmodule) zur Verfügung.

#### **Arbeitsvorbereitung**

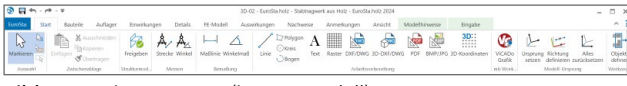

Bild 5. Register "Start" (im 3D-Modell)

Im Register "Start" sind verschiedene Hilfsmittel verfügbar, um das System zu vermaßen oder anderweitig zu beschriften und/oder um die Eingabe zu vereinfachen. Neben Maß- und Hilfslinien stehen hierfür standardmäßig der Raster-Positionstyp und der Folien-Positionstyp für die Anzeige von DXF- und DWG-Folien zur Verfügung, welche als zusätzliche Fangpunkte während der Eingabe dienen können. Im 3D-Modell sind außerdem 3D-DXF-Folien und der 3D-Koordinaten-Positionstyp verfügbar.

Mit dem Zusatzmodul M140 können zusätzlich auch PDF- und Bild-Dateien zur Hinterlegung angezeigt werden.

Weitere Informationen zur Arbeitsvorbereitung sind dem mb-news-Artikel [2] zu diesem Thema zu entnehmen.

#### **Bauteile**

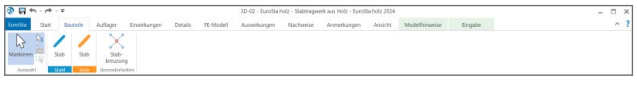

Bild 6. Register "Bauteile"

Das zentrale Bauteil in EuroSta.holz ist der Holzstab. Für den Holzstab stehen folgende Materialien zur Verfügung, welche in den Positionseigenschaften im Kapitel "Material/Querschnitt" (Bild 7) auszuwählen sind:

- Vollholz aus Nadelholz (NH) oder Laubholz (LH)
- Brettschichtholz (BSH)
- Konstruktionsvollholz (KVH)
- Duo- und Trio-Holz
- Furnierschichtholz (Kerto, Baubuche, STEICO)

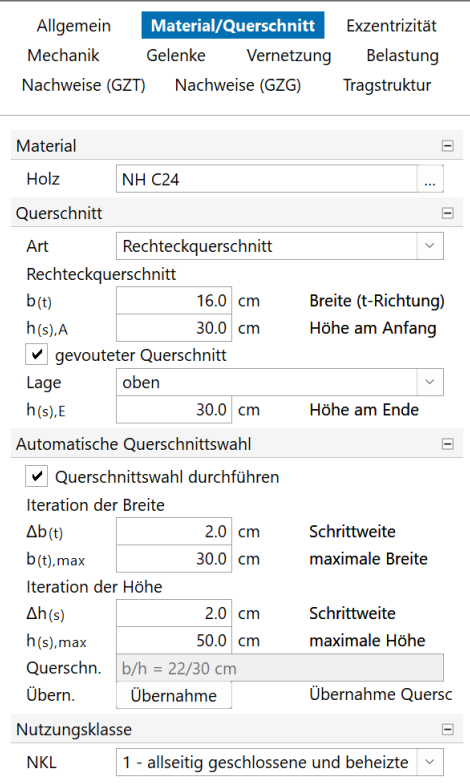

Bild 7. Positionseigenschaften Holzstab, Kapitel "Material/Querschnitt"

Der Holzstab kann als Rechteckquerschnitt oder Rundquerschnitt definiert werden. Zudem werden Vorzugsquerschnitte angeboten, die in den Stammdaten hinterlegt sind und sich dort auch editieren lassen.

Mit der Option "gevouteter Querschnitt" lässt sich ein Stab mit über die Stablänge linear veränderlicher Querschnittshöhe erzeugen. Diese Option steht nicht für Furnierschichtholz zur Verfügung.

Mit der automatischen Querschnittswahl lässt sich eine Querschnittsbemessung durchführen, indem der ursprünglich gewählte Querschnitt automatisch so weit vergrößert wird, bis alle Nachweise im Grenzzustand der Tragfähigkeit erfüllt sind oder die maximalen Abmessungen erreicht sind. Der geänderte Querschnitt wird jedoch nur bei den Nachweisen berücksichtigt, die statische Berechnung wird noch mit den Steifigkeiten des ursprünglichen Querschnitts durchgeführt.

Es empfiehlt sich deshalb, nachdem die Nachweise und die damit verbundene Querschnittswahl durchgeführt wurden, die Querschnittswahl in der Eingabe als neuen Querschnitt zu übernehmen und das Modell neu zu berechnen.

Das Eigengewicht eines Stabes wird automatisch bestimmt und dem Lastfall LF-1 in Einwirkung Gk zugeordnet. Optional kann im Kapitel "Belastung" eine weitere "sonstige ständige Last" je lfdm aktiviert werden, welche auf den gesamten Stab wirkt und ebenfalls dem Lastfall LF-1 zugeordnet wird.

Standardmäßig sind sich berührende Stabpositionen biegesteif miteinander verbunden. Optional lassen sich im Kapitel "Gelenke" an den Stabenden Gelenke aktivieren. Mit dem Zusatzmodul M521 können diese Gelenke mit elastischer Federsteifigkeit und/oder einseitiger Wirkungsrichtung oder mit nichtlinearer Arbeitslinie definiert werden. Sollen Fachwerkstäbe, d.h. gelenkig angeschlossene Stäbe, die nur Normalkräfte übertragen, verwendet werden, kann dies einfach durch Wahl des Stabtyps "Zug- und Druckstab" im Kapitel "Mechanik" erreicht werden. Zudem lassen sich dort auch reine Druckstäbe und reine Zugstäbe definieren, was jedoch eine nichtlineare Berechnung erforderlich macht (s.u. Abschnitt "Berechnung").

Damit auch Windverbände aus Stahlstäben modelliert werden können, steht in EuroSta.holz der Stahlstab-Positionstyp zur Verfügung. Ein Stahlstab wird jedoch nur als reiner Zugstab mit ausgewählten Querschnitten (L-Profile, Flachstahl- und Rundstahl-Profile) angeboten. Die Zugstab-Eigenschaft kann nur mit einer nichtlinearen Berechnung (s.u. Abschnitt "Berechnung") berücksichtigt werden. Für Zugstäbe sollte realitätsnah die Vorspannung in den Positionseigenschaften aktiviert werden.

Sobald mehrere Stäbe sich geometrisch berühren oder kreuzen, sind diese standardmäßig in einem FE-Knoten biegesteif miteinander verbunden. Mit Hilfe der Stabkreuzung lässt sich ein Stab von den übrigen Stäben lösen und optional mit einem der Stäbe wieder verbinden (koppeln), wobei jeder Freiheitsgrad getrennt behandelt und auch elastische und/ oder einseitige Verbindungen berücksichtigt werden können.

**Auflager**

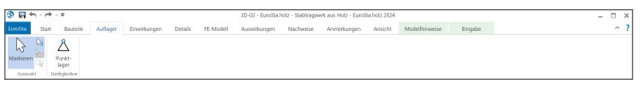

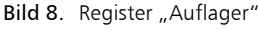

Als Auflagerposition steht nur das Punktlager zur Verfügung. Mit diesem lassen sich im 3D-Modell alle sechs Freiheitsgrade unabhängig lagern. Es ist zu wählen, ob die Koordinatenrichtungen sich auf das globale Koordinatensystem oder auf ein lokales Koordinatensystem beziehen, dessen Koordinatenachsen um jeweils einen Drehwinkel im Raum verdreht sind. Die Auflagersteifigkeiten sollten elastisch definiert werden. Eine starre Auflagerung kann erreicht werden, indem die Federsteifigkeit 0 verwendet wird.

Im 2D-Modell sind nur Verformungen in der xz-Ebene möglich. Dementsprechend stehen auch nur Lagerbedingungen innerhalb der Ebene zur Verfügung, wobei sich die Freiheitsgrade immer auf das lokale Koordinatensystem der Auflagerposition beziehen.

Eingeprägte Verformungen lassen sich im Kapitel "Belastung" definieren.

**Einwirkungen**

| $9 - 4 - 4 - 8$  |       |                  |         |  | JD-02 - EuroSta holz - Stabirageerk aus Holz - EuroSta holz 2824 |                                  |                                                                     |                |                |                   |               |                            |         | $\Box$<br>$\sim$ |                  |                       |                             |
|------------------|-------|------------------|---------|--|------------------------------------------------------------------|----------------------------------|---------------------------------------------------------------------|----------------|----------------|-------------------|---------------|----------------------------|---------|------------------|------------------|-----------------------|-----------------------------|
|                  | 522.0 | Raubrile         | Authore |  | Finaldoncen                                                      | Details                          | FE-Modell                                                           | Auswirksingen  | Nachweise      | Annerkungen       | Ansicht       | Modelhinweise              | Einsabe |                  |                  |                       | $\sim$                      |
| w                |       |                  |         |  |                                                                  |                                  |                                                                     | -              | Venualsen      | 飼                 |               | <b>WA</b> <i>Childrich</i> |         | ≞                | <b>Section</b>   |                       |                             |
|                  |       | Fergiterorn      |         |  |                                                                  | lss.                             | Punkt Linien Gleichflächen- Trapezflächen- Stabterraeratur-<br>Luis | Setzen Wander- | Laut           | Land<br>übernahme | <b>Barba</b>  | Littl: All Darkenhert      | last    |                  | wirkung creation | Enverdenten<br>louhon | Setzen Figuren<br>verwalten |
| <b>Grammabil</b> |       | Directifications |         |  |                                                                  | <b><i>Channel and modern</i></b> |                                                                     |                | <b>Lethild</b> | Lesislation       | Leniumbeliano | Gristavisticia             |         |                  | Endbehen         |                       | Immerfieldung               |

Bild 9. Register "Einwirkungen" (im 3D-Modell)

Punkt- und Linienlasten unterstützen neben der manuellen Lasteingabe auch die Kalkulation, Einzelwertübernahme, Zusammenstellung und den Lastabtrag aus anderen (MicroFe-/EuroSta- und BauStatik-)Positionen. Auch werden Multilasten (mehrere Lasten innerhalb einer Lastposition bei gleicher Lastgeometrie) und die Tabelleneingabe bei Multiselektion unterstützt.

Mit einer Stabtemperaturlast lässt sich eine gleichmäßige Erwärmung des Querschnitts und/oder eine über die Querschnittshöhe linear veränderliche Temperaturdifferenz erzeugen, wobei diese über die Positionslänge konstant oder trapezförmig linear veränderlich definiert werden kann.

Im 2D-Modell sind die Belastungsrichtungen eingeschränkt, so dass nur Auswirkungen innerhalb der xz-Ebene entstehen.

Mit dem Zusatzmodul "M162 Lastverteilung in MicroFe und EuroSta" stehen im 3D-Modell darüber hinaus auch Gleichflächen- und Trapezflächenlasten zur Verfügung, welche jedoch nur sinnvoll mit aktivierter Lastverteilung zu nutzen sind. Per Lastverteilung lassen sich somit die Lasten auf Stäbe verteilen, wobei diese Verteilung automatisch oder auch manuell vorgenommen werden kann. Hierzu wird auch die Lastverteilungs-Position angeboten, um allgemein Lasten auf Stäbe zu verteilen. Weitere Informationen zur Lastverteilung sind dem mb-news-Artikel [6] zu diesem Thema zu entnehmen.

Außerdem sind im 3D-Modell neben Lastbildern auch Wanderlasten verfügbar, mit deren Hilfe verschiedene Laststellungen berücksichtigt werden können. Mit der Lastübernahme-Position aus dem Zusatzmodul "M161 Lastübergabe, Lastübernahme" lassen sich zudem Auflagerkräfte aus anderen FE-Modellen übernehmen.

# **Mehr zum Thema:**

Der komplette Arbeitsablauf dieses Artikels als Video: mbinar #24-05 - EuroSta.holz: Stabwerke aus Holz (Level A) https://youtu.be/7GQT4mRuCZg

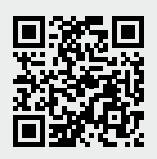

Das Lastmodell Gebäudehülle, welches mit dem Zusatzmodul M031.de verfügbar ist, dient zur automatischen Ermittlung von Lasten, die auf ein Gebäude wirken – insbesondere Wind- und Schneelasten. Auch hier muss sinnvollerweise mit der Lastverteilung gearbeitet werden, um diese Gebäudelasten auf die Stabkonstruktion zu verteilen. Eine Besonderheit im 2D-Modell in den Positionseigenschaften ist die zusätzliche Eingabe des Abstands des vorderen Giebels zur xz-Ebene, womit sich das Lastmodell Gebäudehülle in y-Richtung platzieren und in der 3D-Ansicht kontrollieren lässt. Weitere Informationen zum Lastmodell Gebäudehülle sind dem mb-news-Artikel [7] zu diesem Thema zu entnehmen.

Im 3D-Modell ist weiterhin eine Erdbebenuntersuchung möglich. Hierzu sind die Zusatzmodule "M610 Dynamik" und "M513 Erdbebenuntersuchung" erforderlich. Damit stehen dann die Positionstypen Erdbebenlast und Erdbeben-Torsionslast zur Verfügung, womit sich statische Erdbeben-Ersatzlasten ermitteln lassen. Weitere Informationen zur Erdbebenuntersuchung sind den mb-news-Artikeln [8] und [9] zu diesem Thema zu entnehmen.

Für einen Stabilitätsnachweis nach Biegetheorie II. Ordnung (s.u. Abschnitt "Nachweise") können die zu berücksichtigenden Ersatzimperfektionen bequem mit dem Positionstyp Imperfektion ermittelt werden.

**Details**

| $B$ $B$ $n \cdot n \cdot v$ |                 |                             |                     |         |           | 3D-02 - EuroSta.holz - Stabtragwerk aus Holz - EuroSta.holz 2024 | $ \Box$ $\times$ |             |         |               |                 |        |
|-----------------------------|-----------------|-----------------------------|---------------------|---------|-----------|------------------------------------------------------------------|------------------|-------------|---------|---------------|-----------------|--------|
| EuroSta                     | Bautelle<br>216 | Auflager                    | <b>Einvirkungen</b> | Details | FC-Modell | Auswirkungen                                                     | Nachweise        | Anmerkungen | Ansicht | Modelhinveise | <b>Einquire</b> | $\sim$ |
| $\bigwedge$                 | ⋒               | ⋒                           | ಿನ                  |         |           |                                                                  |                  |             |         |               |                 |        |
|                             |                 | Anothes Anothes Rundschrift |                     |         |           |                                                                  |                  |             |         |               |                 |        |
|                             |                 |                             |                     |         |           |                                                                  |                  |             |         |               |                 |        |
|                             | Obildudge       |                             | Scheitles/Wen       |         |           |                                                                  |                  |             |         |               |                 |        |

Bild 10. Register "Details"

Um verschiedene Details mit entsprechenden BauStatik-Modulen separat nachzuweisen, ist an der zu untersuchenden Stelle eine Anschluss-Position in EuroSta zu setzen. Durch Übergabe der Anschluss-Position werden alle maßgebenden Eigenschaften wie Material, Querschnitt und Schnittgrößen an die BauStatik übergeben, um dort Positionen zum Detailnachweis anlegen zu können. Neben der Holz-Anschluss-Position für verschiedenste Holz-Detailnachweise steht auch die Stahlbeton-Anschluss-Position zur Übergabe zur Fundamentbemessung zur Verfügung. Weitere Informationen zur Verwendung von Anschlüssen sind den mb-news-Artikeln [10] und [11] zu diesem Thema zu entnehmen.

Ein wertvolles Auswertungsmittel stellt der Auswertungspunkt dar, welcher über das Register "Auswirkungen" erreichbar ist (s. Titelbild). Mit diesem lassen sich gezielt Ergebnisse an einem bestimmten Punkt auswerten. Zudem lassen sich diese Ergebnisse auch für die Verwendung in anderen MicroFe- oder BauStatik-Modellen übergeben.

# **Berechnung**

Im Register "FE-Modell" lässt sich über die Schaltfläche "Starten" der Berechnungsdialog öffnen. In diesem stehen unterschiedliche Berechnungsverfahren zur Verfügung.

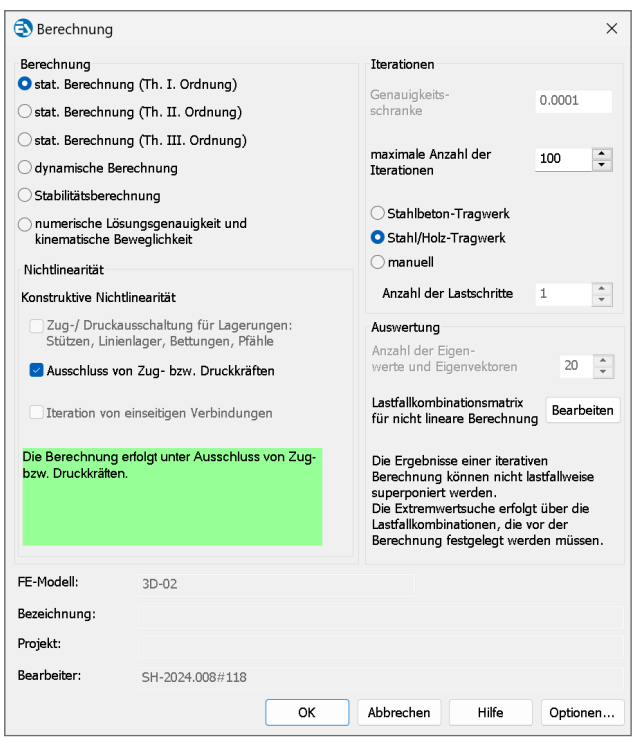

Bild 11. Berechnungsdialog

# **Statische Berechnung, linear**

Die (lineare) statische Berechnung nach Theorie I. Ordnung ermittelt die Ergebnisse für jeden Lastfall getrennt, so dass eine nachträgliche Überlagerung der lastfallweisen Ergebnisse möglich ist. In diesem Fall ist eine automatische Kombinatorik bei der Nachweisführung möglich.

#### **Statische Berechnung, nichtlinear**

Soll eine konstruktive Nichtlinearität (einseitige Lagerbedingungen, reine Zug- oder Druckstäbe oder einseitig wirkende Gelenke) berücksichtigt werden, ist dies in den Positionseigenschaften zu definieren und im Berechnungsdialog zu aktivieren. Dies führt dazu, dass die Berechnung nichtlinear durchgeführt wird. Eine nichtlineare Berechnung ermittelt die Ergebnisse jedoch nur lastkombinationsweise. Dies bedeutet, dass keine lastfallweise Überlagerung der Berechnungsergebnisse möglich ist und stattdessen alle zu untersuchenden Lastkombinationen zuvor manuell definiert werden müssen.

Die Berechnung kann auch nach Theorie II. oder III. Ordnung durchgeführt werden, was ebenfalls eine nichtlineare Berechnung erforderlich macht. Auch hierbei können konstruktive Nichtlinearitäten berücksichtigt werden.

#### **Eigenwertberechnungen**

Mit verschiedenen Zusatzmodulen stehen auch Eigenwertberechnungen des Tragwerks zur Verführung. Mit dem Zusatzmodul "M610 Dynamik" lassen sich die Eigenformen, mit "M611 Systemstabilität" die Knickformen des Systems ermitteln. Das Zusatzmodul "M614 Numerik-Test" ermöglicht die Untersuchung der Lösungsgenauigkeit und "M615 Kinematik-Test" der kinematischen Beweglichkeit des Systems. Weitere Informationen zu Eigenwertberechnungen sind dem mb-news-Artikel [12] zu diesem Thema zu entnehmen.

# **Nachweise**

Die Nachweise der Holzstäbe erfolgen gemäß DIN EN 1995-1-1 [15], [16] + NA [17]. Die Querschnittsnachweise werden nach [15] Kap. 6.1 und (bei kombinierter Beanspruchung) nach [15] Kap. 6.2 geführt. Für gevoutete Stäbe mit veränderlicher Querschnittshöhe erfolgen die Nachweise nach [15] Kap. 6.4. Die Nutzungsklasse (NKL) ist separat je Stab im Kapitel "Material/ Querschnitt" der Positionseigenschaften zu definieren (Bild 7).

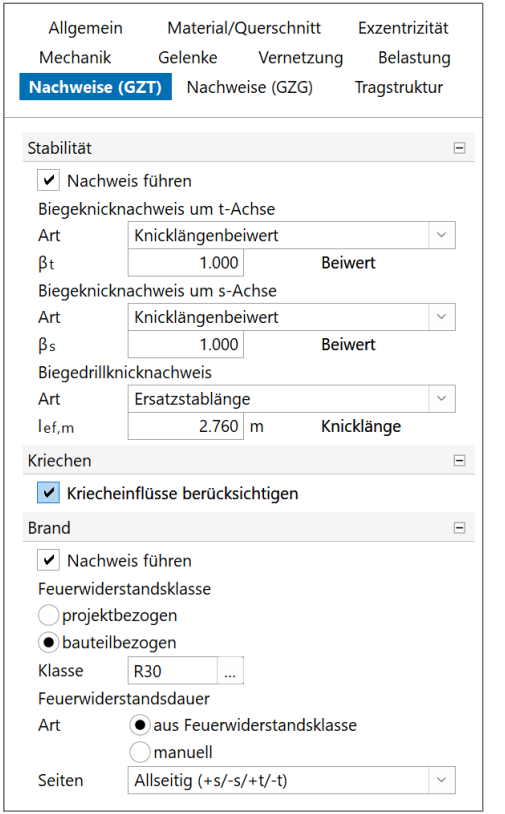

Bild 12. Positionseigenschaften Holzstab, Kapitel "Nachweise (GZT)"

#### **Stabilität**

Die Stabilitätsnachweise nach dem Ersatzstabverfahren können optional gemäß [15] Kap. 6.3 aktiviert werden. Hierzu sind die Biegeknicklängen und die Biegedrillknicklänge im Kapitel "Nachweise (GZT)" vorzugeben (Bild 12). Beim Nachweis kann der Kriecheinfluss gemäß [17] NCI NA.5.9 optional berücksichtigt werden. Erfolgt der Stabilitätsnachweis mit Hilfe einer Berechnung nach Theorie. II. Ordnung, sind die Angaben in [15] Kap. 5.4.4 zu beachten. Die anzusetzenden Ersatzimperfektionen sind mit dem Positionstyp Imperfektion in EuroSta einfach zu erzeugen. Weitere Informationen zur Verwendung von Imperfektionen sind dem mb-news-Artikel [13] zu diesem Thema zu entnehmen.

# **Brand**

Der optional zu aktivierende Brandnachweis erfolgt gemäß DIN EN 1995-1-2 [18] + NA [19]. Die erforderliche Feuerwiderstandsklasse und die Feuerwiderstandsdauer sind je Stabposition im Kapitel "Nachweise (GZT)" zu definieren. Die Querschnittswerte nach drei- oder vierseitiger Beflammung werden gemäß [18] Kap. 4.2.3 mit der Methode mit reduzierten Eigenschaften ermittelt.

#### **Verformung**

Es lassen sich die Verformungen getrennt nach Anfangsdurchbiegung, Enddurchbiegung und gesamter Enddurchbiegung gemäß [15] Kap. 7.2 ermitteln und zulässigen Grenzwerten gegenüberstellen. Die Verformungen werden immer zu einer Bezugslinie ermittelt. I.d.R. ist dies die unverformte Stabachse. Je nach System kann es jedoch notwendig sein, eine andere Bezugslinie zu definieren oder sich auf die Stabachse eines verformten Systems zu beziehen.

#### **Stahlstab**

Für die Stahl-Zugstäbe lassen sich Querschnittsnachweise nach den Verfahren Elastisch-Elastisch oder Elastisch-Plastisch gemäß DIN EN 1993-1-1 [20] + NA [21] Kap. 6.2 durchführen. Zudem kann auch ein Verformungsnachweis bezogen auf das unverformte oder auf das verformte System geführt werden.

# **Ausgabe**

Es stehen verschiedene Ausgaben zur Dokumentation von System, Belastung, Berechnungs- und Nachweisergebnissen zur Verfügung. Diese lassen sich im Menüband aufrufen und im Fenster "Ausgabenverwaltung" in beliebigen Ausgabezusammenstellungen (am besten per Drag&Drop) zusammenstellen (s. Titelbild). Diese Ausgabenzusammenstellungen lassen sich auf Papier oder als PDF-Dokument drucken oder auch in die BauStatik mit dem Modul S019 integrieren.

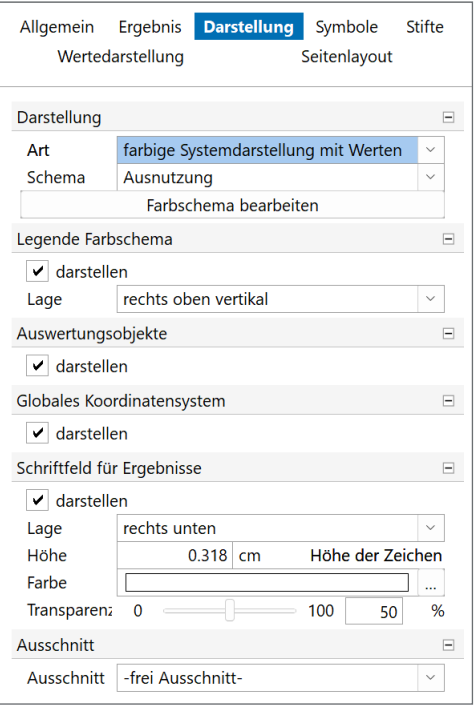

Bild 13. Ausgabeeigenschaften für grafische Ausgabe

Bei den Ausgaben wird prinzipiell zwischen grafischer und positionsorientierter Ergebnisdarstellung unterschieden, wobei für die meisten Ergebnisse beide Ausgabevarianten zur Verfügung stehen.

#### **Grafische Ausgaben**

Grafische Ausgaben stellen das Tragwerk mit gewählten Ergebnissen im Grafikfenster dar. Perspektive und sichtbarer Ausschnitt sowie andere Darstellungsparameter lassen sich individuell in den Ausgabeeeigenschaften anpassen. Auch das Blattformat lässt sich frei wählen.

#### **Positionsorientierte Ausgaben**

Positionsorientierte Ausgaben stellen die (oftmals tabellarischen) Ergebnisse immer im DIN A4-Format dar und bieten eine gute Möglichkeit, alle wichtigen Ergebnisse in einem übersichtlichen Standardumfang zu dokumentieren. Hierbei lässt sich der Umfang in den Ausgabeeigenschaften noch anpassen.

Weitere Informationen zu Ausgabemöglichkeiten sind dem mb-news-Artikel [14] zu diesem Thema zu entnehmen.

Dipl.-Ing. Sven Hohenstern mb AEC Software GmbH mb-news@mbaec.de

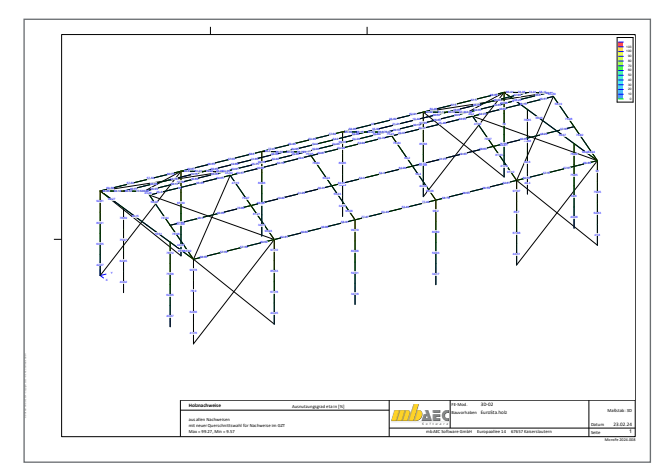

Bild 14.Grafische Ausgabe im DIN A3-Format

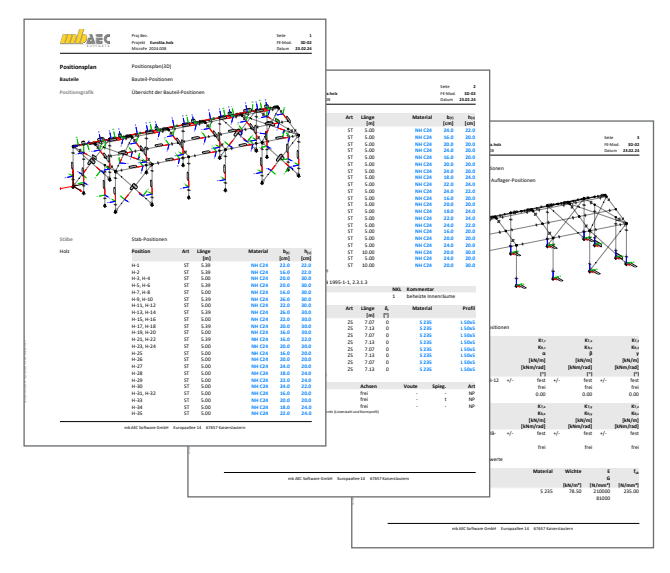

Bild 15. Positionsplan als positionsorientierte Ausgabe

#### **Literatur**

- [1] mb AEC Sofware GmbH Produktflyer EuroSta.holz: https://www.mbaec.de/fileadmin/documents/Produktflyer/ EuroSta.holz.pdf, Februar 2024.
- [2] Öhlenschläger, M.: Konstruktionslinien und Arbeitsvorbereitung. mb-news 2/2018.
- [3] Öhlenschläger, M.: MicroFe Modellieren in 3D. mb-news 5/2018.
- [4] Öhlenschläger, M.: Rotation des Bemessungsmodells. mb-news 1/2021.
- [5] Hohenstern, S.: Makros in MicroFe und EuroSta. mb-news 4/2010.
- [6] Öhlenschläger, M.: Flächenlasten verteilen. mb-news 1/2019.
- [7] Hohenstern, S.: Lasten aus Gebäudehülle. mb-news 7/2017.
- [8] Öhlenschläger, M.: Erdbebenanalyse mit MicroFe. mb-news 7/2018.
- [9] Schroth, S.: Neue Optionen in der Erdbebenanalyse. mb-news 3/2021.
- [10] Öhlenschläger, M.: Anschlüsse und Detailpunkte nachweisen. mb-news 1/2018.
- [11] Degiuli, F.: Positionen zum Detailnachweis. mb-news 3/2022.
- [12] Schroth, S.: Eigenwertberechnungen für Stabwerke. mb-news 3/2022.
- [13] Hohenstern, S.: Imperfektionen in EuroSta. mb-news 7/2016.
- [14] Öhlenschläger, M.: Ausgabe für Flächen- und Stabtragwerke. mb-news 1/2024.
- [15] Eurocode 5: Bemessung u. Konstruktion von Holzbauten Teil 1-1: Allgemeines - Allgemeine Regeln und Regeln für den Hochbau; Deutsche Fassung EN 1995-1-1:2004 + AC:2006 + A1:2008. Ausgabe Dezember 2010.
- [16] Eurocode 5: Bemessung u. Konstruktion von Holzbauten Teil 1-1: Allgemeines - Allgemeine Regeln und Regeln für den Hochbau; Deutsche Fassung EN 1995-1-1:2004/A2:2014. Ausgabe Juli 2014.
- [17] Nationaler Anhang National festgelegte Parameter Eurocode 5: Bemessung und Konstruktion von Holzbauten - Teil 1-1: Allgemeines - Allgemeine Regeln und Regeln für den Hochbau. Ausgabe August 2013.
- [18] Eurocode 5: Bemessung u. Konstruktion von Holzbauten Teil 1-2: Allgemeine Regeln - Tragwerksbemessung für den Brandfall; Deutsche Fassung EN 1995-1-2:2004 + AC:2009. Ausgabe Dezember 2010.
- [19] Nationaler Anhang National festgelegte Parameter Eurocode 5: Bemessung und Konstruktion von Holzbauten - Teil 1-2: Allgemeine Regeln - Tragwerksbemessung für den Brandfall. Ausgabe Dezember 2010.
- [20] Eurocode 3: Bemessung u. Konstruktion von Stahlbauten Teil 1-1: Allgemeine Bemessungsregeln und Regeln für den Hochbau; Deutsche Fassung EN 1993-1-1:2005 + AC:2009. Ausgabe Dezember 2010.
- [21] Nationaler Anhang National festgelegte Parameter Eurocode 3: Bemessung und Konstruktion von Stahlbauten - Teil 1-1: Allgemeine Bemessungsregeln und Regeln für den Hochbau. Ausgabe September 2017.

# **Preise und Angebote**

M600.de EuroSta.holz-Basismodul, ebenes System, grafisch interaktive Eingabe

### M601 Erweiterungsmodul, räumliche Geometrie

Weitere Informationen unter

https://www.mbaec.de/produkte/eurosta

Es gelten unsere Allgemeinen Geschäftsbedingungen. Anderungen und Irrtümer<br>vorbehalten. Alle Preise zzgl. Versandkosten und MwSt. – Hardlock für Einzelplatz-<br>lizenz je Arbeitsplatz erforderlich (95, - EUR). Folgelizenz-/Ne Anfrage. – Stand: März 2024

Betriebssysteme: Windows 10 (22H2, 64-Bit), Windows 11 (22H2, 64-Bit), Windows Server 2022 (21H2) mit Windows Terminalserver